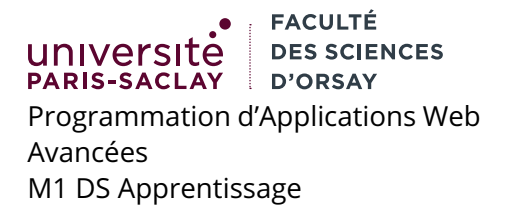

# **TP n<sup>o</sup> 0**

## **1 Préambule**

Le but est le suivant :

- configurer Eclipse pour un intégrer un serveur Tomcat
- **il est interdit de renommer les classes et packages Java**
- **il ne faut pas importer le projet Eclipse du TP avant d'avoir correctement configuré Eclipse!**

#### **2 Installation d'Eclipse**

Il est recommandé d'installer une version récente d'Eclipse avec les extensions pour Java/JSP incluses. On passe pour cela par l'installeur.

1. Télécharger l'installeur sur le site d'Eclipse :

```
https://www.eclipse.org/downloads/
```
Télécharger l'installeur Eclipse (Linux ou MacOS, ne pas installer sous windows si possible).

2. Décompresser l'archive :

```
$ tar xzf eclipse-inst-jre-linux64.tar.gz
```
(adapter le nom si vous êtes sous MacOS). Se placer dans le répertoire et lancer l'installeur :

\$ cd eclipse-installer

\$ ./eclipse-inst

On obtient la fenêtre suivante :

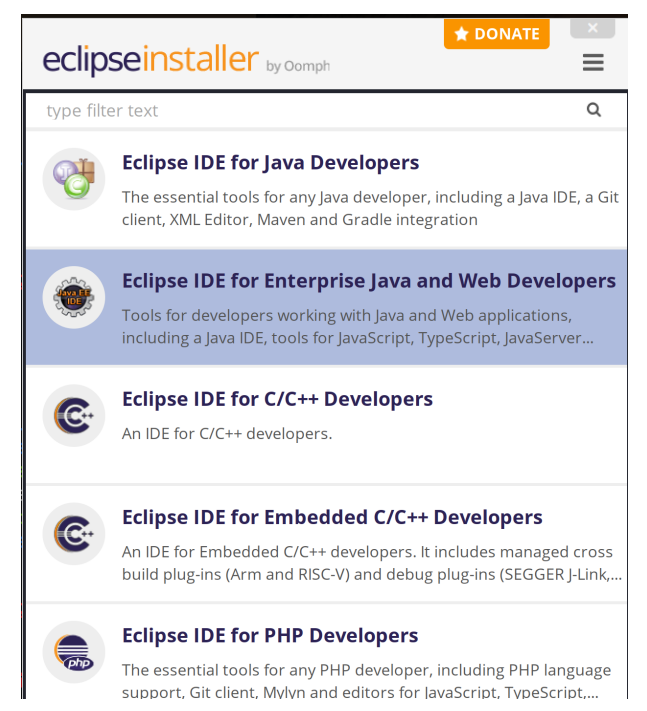

3. Choisir la deuxième entrée (« for Enterprise and Java Developers »)

- 4. Dans l'écran suivant, cliquer sur le premier menu déroulant et choisir de téléchager la version 15.0 de Java.
- 5. Choisir un répertoire d'installation (celui par défaut va bien) et si besoin cocher les cases pour installer les raccourcis
- 6. Installer (et accepter la licence). Le téléchargement peut être un peu long. Lancer eclipse à la fin du téléchargement pour s'assurer que tout va bien.

## **3 Téléchargement d'Apache Tomcat**

1. Télécharger la version 9.0.44 d'Apache Tomcat

https://tomcat.apache.org/download-90.cgi

```
Choisir Binary Distributions \rightarrow Core \rightarrow .tar.gz
```
2. Décompresser l'archive dans un répertoire quelconque. Pour l'exemple on choisit de créer un répertoire tomcat dans le répertoire personnel :

```
$ cd ~
```

```
$ mkdirt tomcat
```

```
$ cd tomcat
```
\$ tar xzf /chemin/vers/apache-tomcat-9.0.44.tar.gz

### **4 Configuration d'Eclipse**

Effectuer dans l'ordre les opérations suivantes.

- 1. Démarrer Eclipse
- 2. Si Eclipse propose de choisir un répertoire pour y stocker le travail (workspace) en créer un nouveau pour héberger uniquement les projets de ce cours, par exemple eclipse-workspace-jsp.
- 3. Une fois Eclipse démarré, aller dans le menu File → New → Other
- 4. Choisir Server  $\rightarrow$  Server
- 5. Dans la liste, choisir Apache/Tomcat v9.0 Server. Attention, il se peut que la liste soit petite (bug dans Eclipse). Vous pouvez agrandir un peu la fenêtre pour faire apparaître tous les choix. Laisser les valeurs par défaut dans les champs.
- 6. Cliquer sur le bouton Next >
- 7. Dans le champ Tomcat installation directory, saisir le répertoire où vous avez décompressé Tomcat (par exemple /home/kim/tomcat/apache-tomcat-9.0.44)
- 8. Cliquer sur le bouton Finish